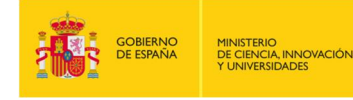

seple

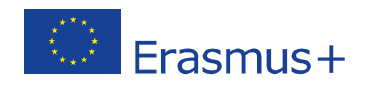

# **FORMULARIO WEB COMENTADO KA107 MOVILIDAD DE EDUCACIÓN SUPERIOR ENTRE PAÍSES DEL PROGRAMA Y ASOCIADOS CONVOCATORIA 2020**

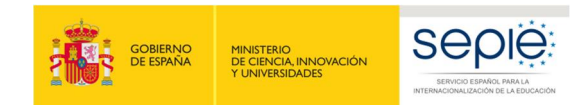

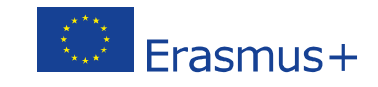

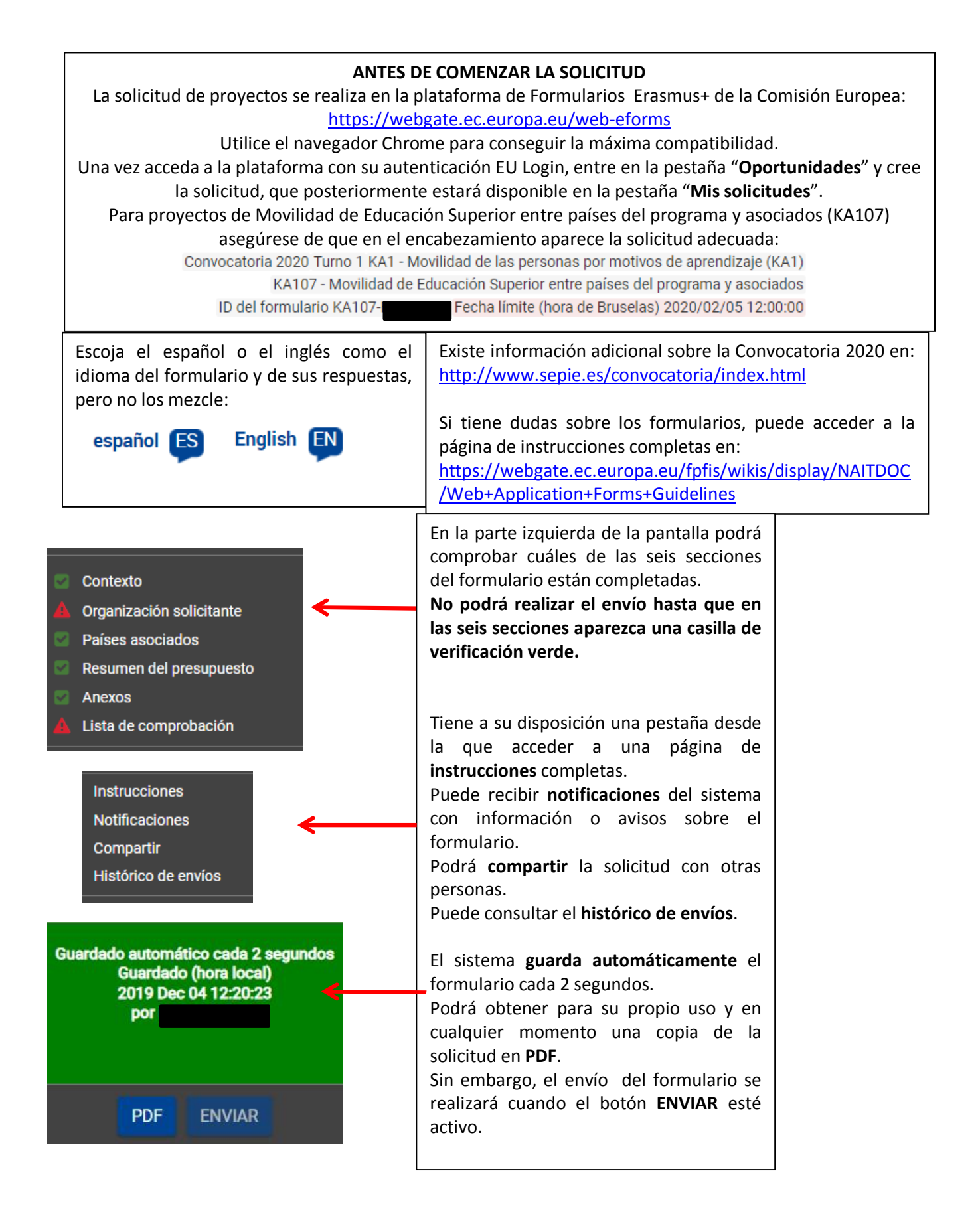

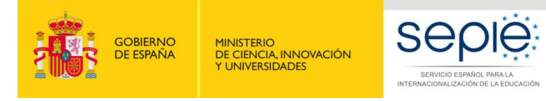

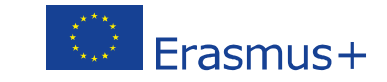

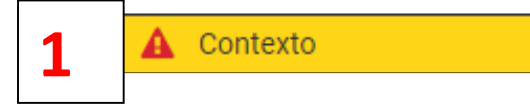

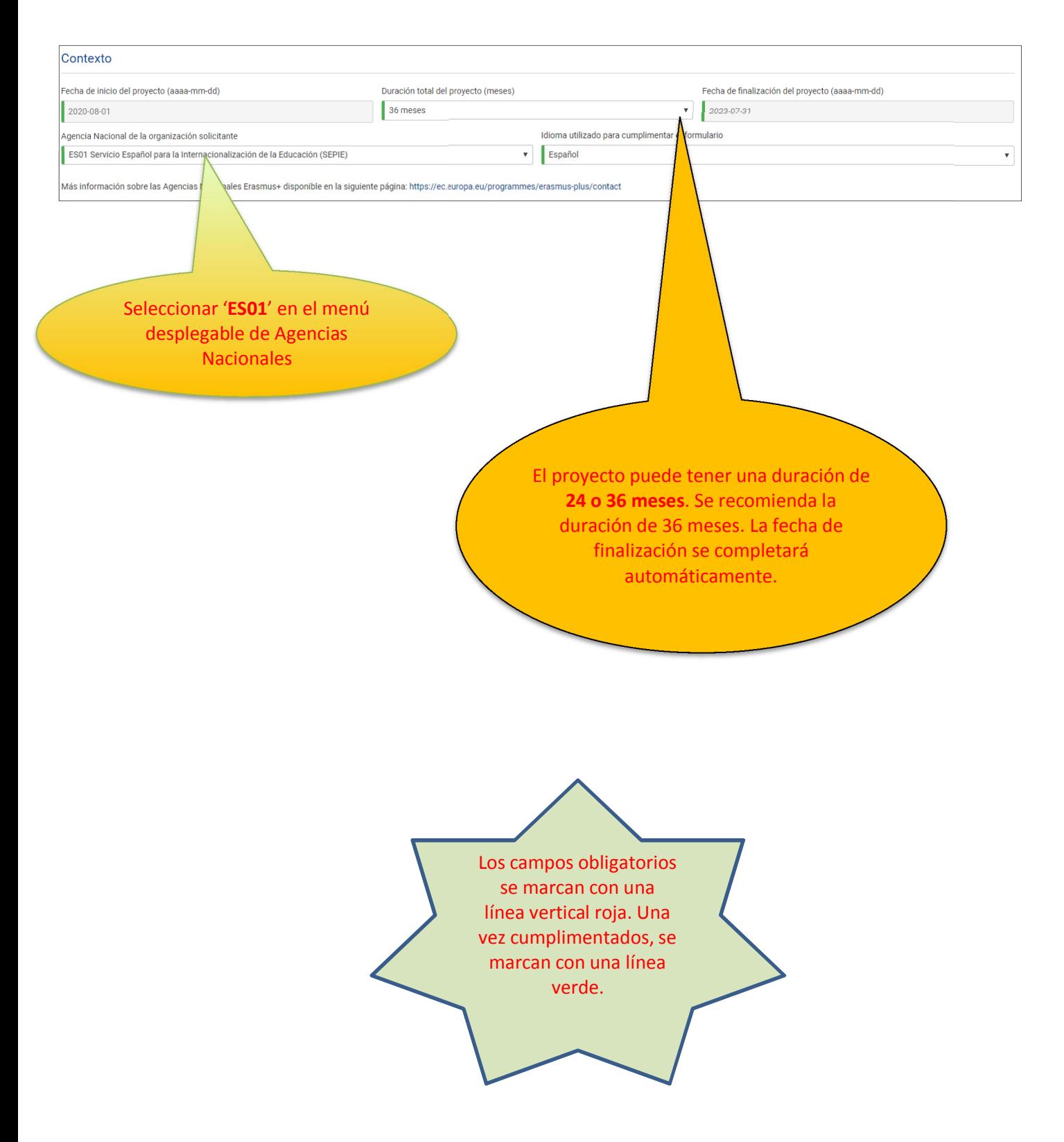

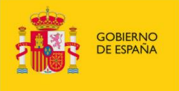

 $\big|$  No

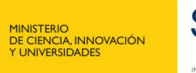

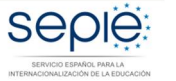

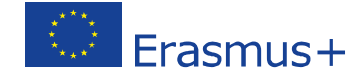

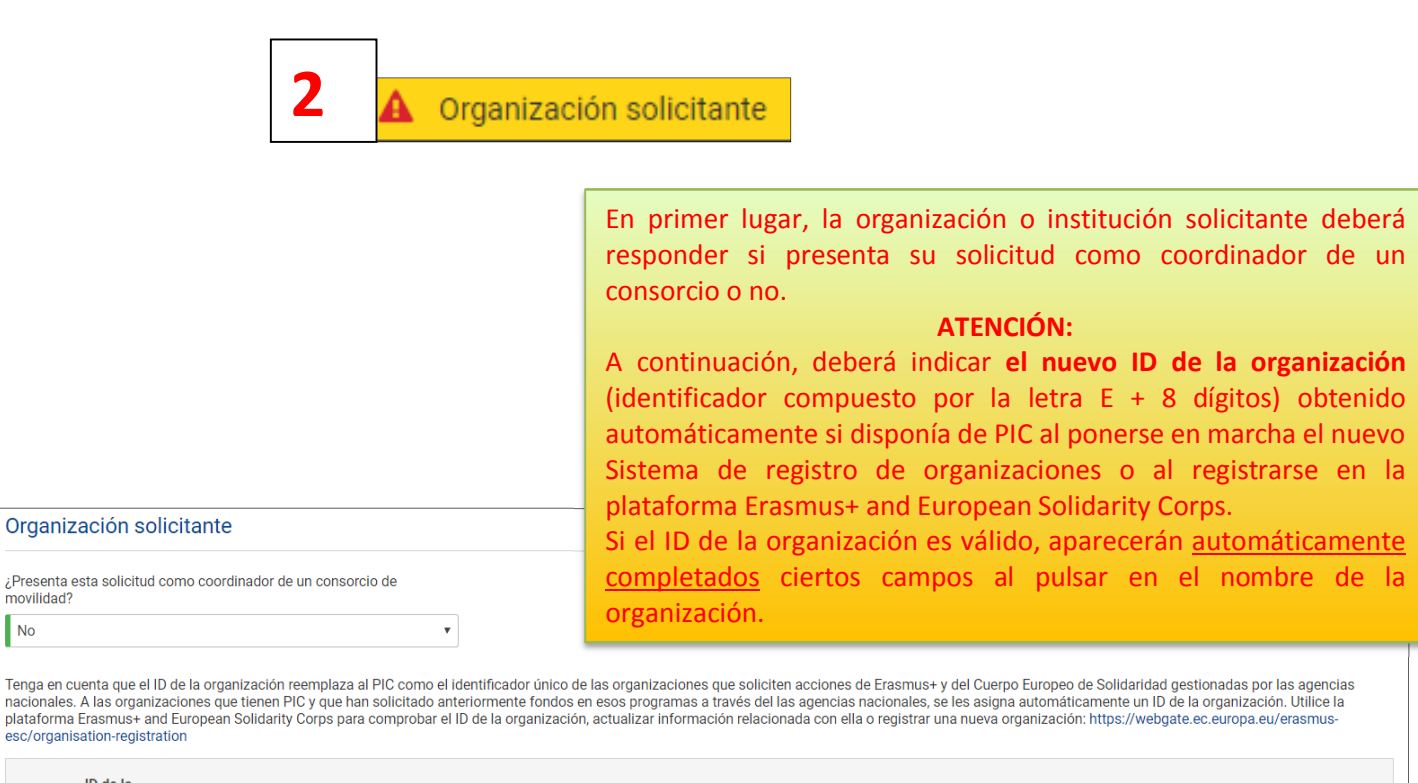

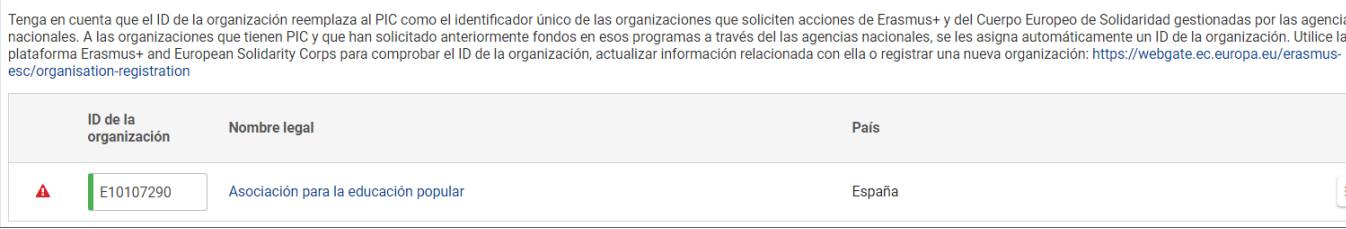

Si selecciona "**No**", después de introducir el ID de la organización como institución de Educación Superior con ECHE, deberá indicar el enlace a la página web donde se encuentre su Declaración de Política Erasmus. Además, pulsando en el nombre para completar los datos de la organización, en el apartado de "Acreditación", aparecerá su código Erasmus.

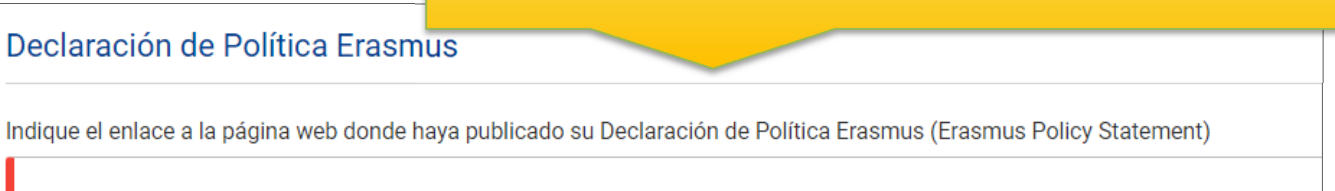

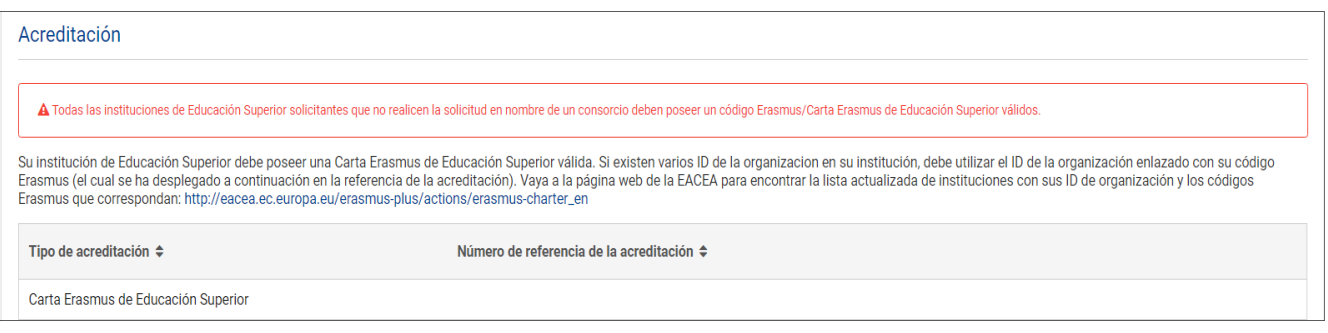

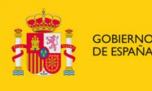

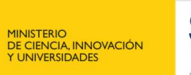

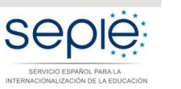

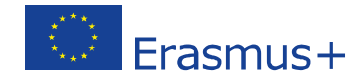

## **Atención consorcios**

Si la organización o institución solicitante **sí** presenta su solicitud como coordinadora de un consorcio, deberá **seleccionar** el número de referencia de la acreditación válida (de 2017, 2018 o 2019).

Si es un **consorcio de nueva creación**: no cumplimente la solicitud del proyecto de movilidad (KA107) sin haber creado la solicitud de acreditación de consorcios (KA108). En el campo "Número de referencia de la acreditación" podrá escoger el número de referencia de la solicitud KA108 (independientemente de que aún no se haya enviado). En caso de que no encuentre dicha referencia, el sistema se lo advertirá.

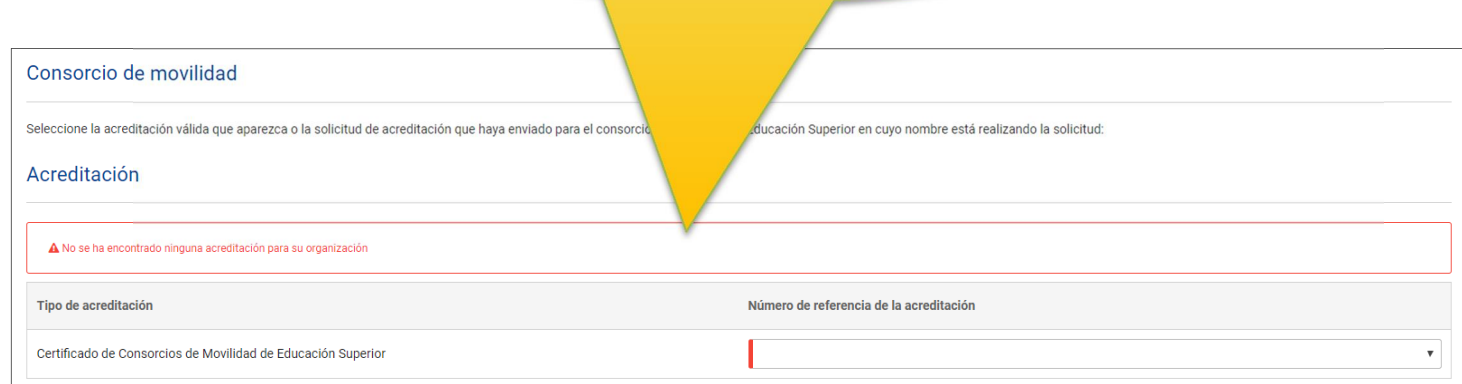

Como coordinador del consorcio, no olvide adjuntar los mandatos de los miembros (ver sección de Anexos más adelante)

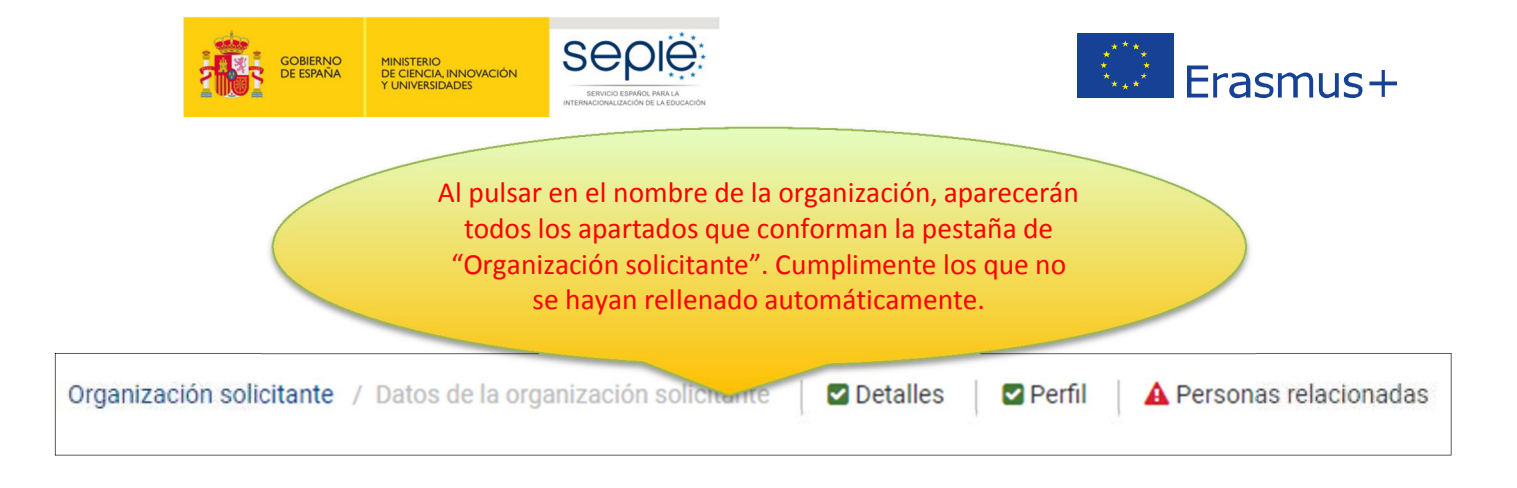

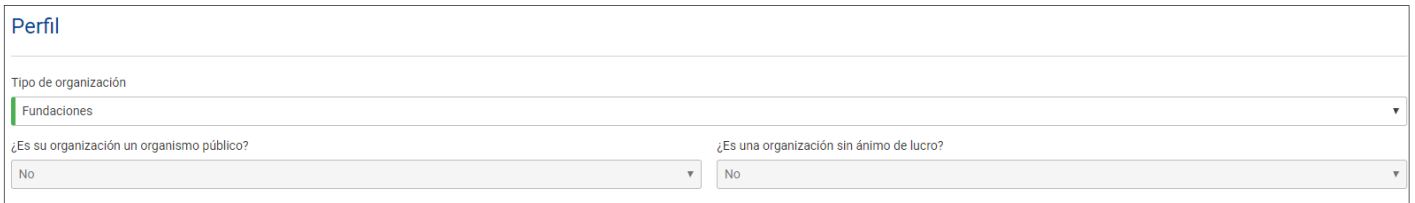

### **Perfil: Tipo de organización**. **Exclusivamente para facilitar el tratamiento de la solicitud**:

- · Si es una Universidad o un Centro Superior de Enseñanzas Artísticas, seleccione '**Institución de Educación Superior (nivel terciario)'**
- · Si es un centro de FP de grado superior o de ciclos formativos de grado superior de Artes Plásticas y Diseño, seleccione '**Escuela/Instituto/Centro de Educación-Formación Profesional (nivel terciario)'**
- · Si es una Consejería de Educación (consorcios), seleccione **'Organismo público regional'**
- · Si es otro tipo de entidad, seleccione la opción más adecuada de las que se presentan

las cuatro posibles: el representante legal y la persona de contacto preferente del proyecto.

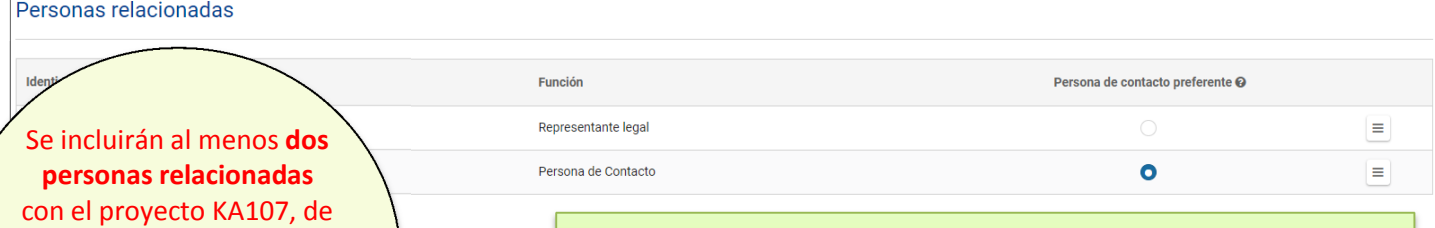

Representante legal: Persona autorizada **para representar legalmente a la organización y para firmar el convenio de subvención** con la Agencia Nacional. En los datos, se aconseja que el correo electrónico sea **diferente** al de la persona de contacto y, en la medida de lo posible, institucional.

Persona de contacto: Persona designada para la **gestión y el seguimiento** del proyecto. Viene marcada por defecto como "Persona de contacto preferente", pero puede escogerse otra. En los datos, se recomienda el uso de una cuenta de correo **institucional** en lugar de uno personal, para evitar problemas en la recepción de información en caso de ausencia de esta persona y para facilitar el traspaso de estas tareas si fuera necesario.

5 acceso a determinadas herramientas.Atención: Los correos electrónicos del representante legal y de la persona de contacto preferente funcionarán como "login" de

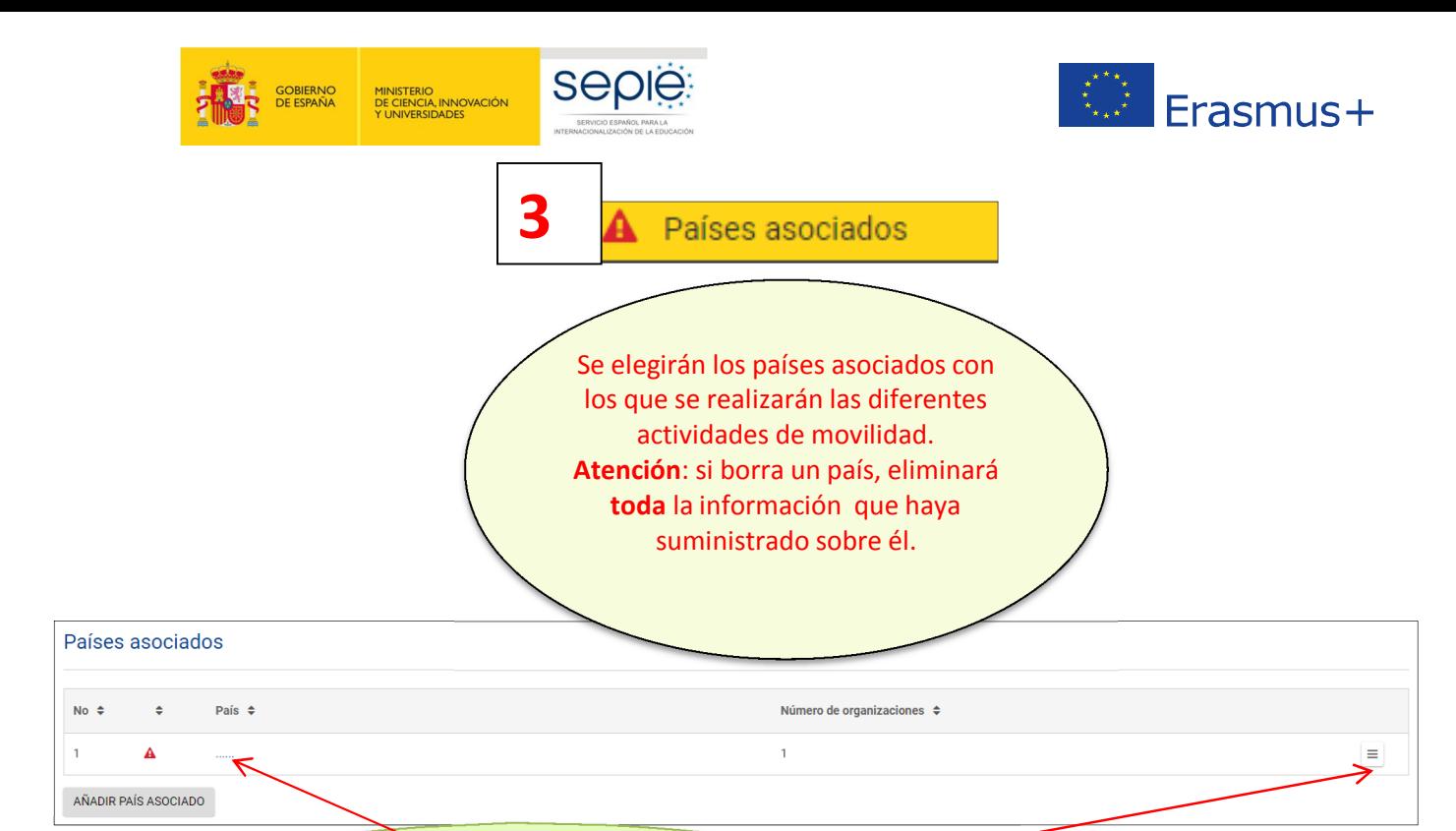

Para el primer país, pulse la línea de puntos o el icono de la derecha para que aparezcan los apartados que conforman la información sobre dicho país. Para los siguientes, pulse en el botón "AÑADIR PAÍS ASOCIADO". Cumplimente todos los apartados. En cada país, facilite información sobre

Datos del país asociado

País asociado Fiyi

Instituciones

Proporcione la lista de instituciones del país asociado indicando su ID de la organización, si existe. Para buscar el ID de la org Solidaridad. https://ec.europa.eu/research/participants/portal/desktop/en/organisations/register.htm

Nombre lega

ID de la organización

AÑADIR

**ID** 

 $\overline{1}$ 

Sí

 $\overline{1}$ 

Socio no académico

¿Trabajará con socios no académicos?

A

Si solicita movilidad

v las del país as organizacion

Para evitar errores, se recomienda que se obtenga el ID de la organización de los socios académicos para poder introducirlo en el campo correspondiente. El sistema comprobará automáticamente que corresponde al país en cuestión y volcará el nombre de la institución.

los **socios** académicos y no académicos, las **actividades** planificadas y la **calidad** de la propuesta. **Atención**: si desea incluir **socios no académicos ubicados en España que acogerán estudiantes entrantes**, hágalo en el apartado **"Partner Country Details"/"Datos del país asociado" > "Non-academic Partner"/"Socio no académico"** de cada uno de los países asociados que corresponda. En todo caso, para socios no académicos, no introduzca datos en el campo del ID de la organización.

es no académicas. Para buscar el ID de la organización de

**uister** html

Una vez presentada la solicitud se enviará un mensaje de confirmación a todos los correos de las instituciones de los países asociados que se hayan

.<br>mplimentar la solicitud, proporcione la lista de organizaciones de acogida. Especifique las organizaciones de acogida de su país para las movilidades entrantes

indicado.

6

ambién puede facilitar aquí información sobre movilidades de personal con o Europeo de Solidaridad, https://ec.europa.eu/research/parti

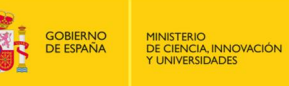

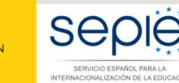

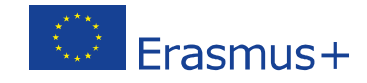

**Atención**: Aunque solicite **únicamente movilidades de prácticas de estudiantes o de formación de personal**, el sistema le pedirá por defecto que **incluya una institución**. En ese caso, **en el apartado de los datos de la institución** ficticia, indique: en el campo "Legal Name" o "Nombre legal": "**No procede**" o "**Not applicable**", y en el campo "Email of contact person" o "Correo electrónico de la persona de contacto" **el correo electrónico del solicitante**. No olvide incluir toda la información pertinente sobre la organización de acogida de las prácticas o de la formación en el apartado de datos del socio no académico. Esta situación también servirá si solicita movilidades para la región 14.

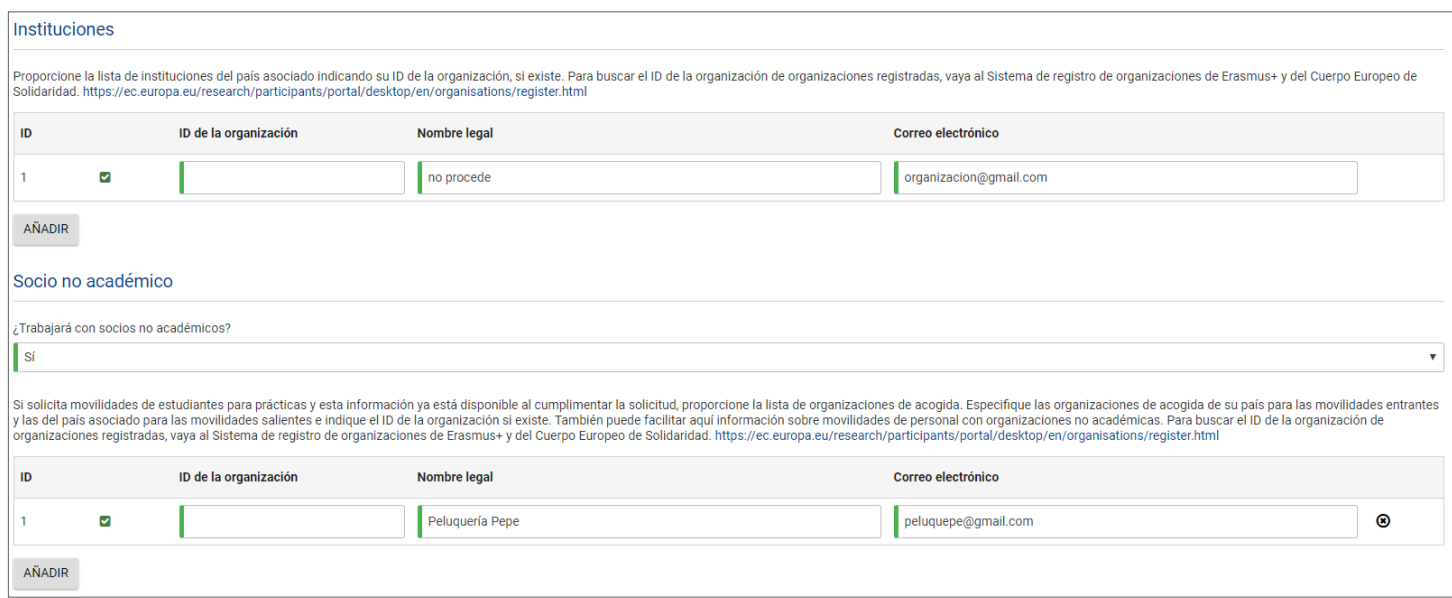

A continuación, en **Actividades principales**, indique los diferentes tipos de actividades y detalle los flujos de movilidad. Para cada **flujo de entrada o salida** para cada país asociado deberá rellenar las casillas correspondientes a los tramos de distancia, duraciones totales y número de participantes totales. Si se repite el mismo flujo en el mismo país aparecerá un aviso automático.

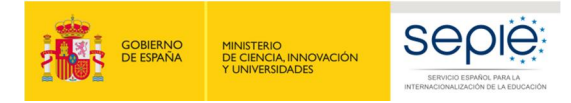

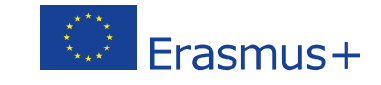

Recuerde que en las regiones DCI y EDF, las movilidades salientes de primer, segundo y ciclo corto no son admisibles en España, por lo que solo es posible enviar estudiantes de tercer ciclo (Doctorado). Por lo tanto, solo las instituciones con titulaciones de Doctorado podrán solicitar movilidades de estudiantes hacia estos países. En caso contrario, al evaluar el proyecto, se dará como no admisible dicho flujo.

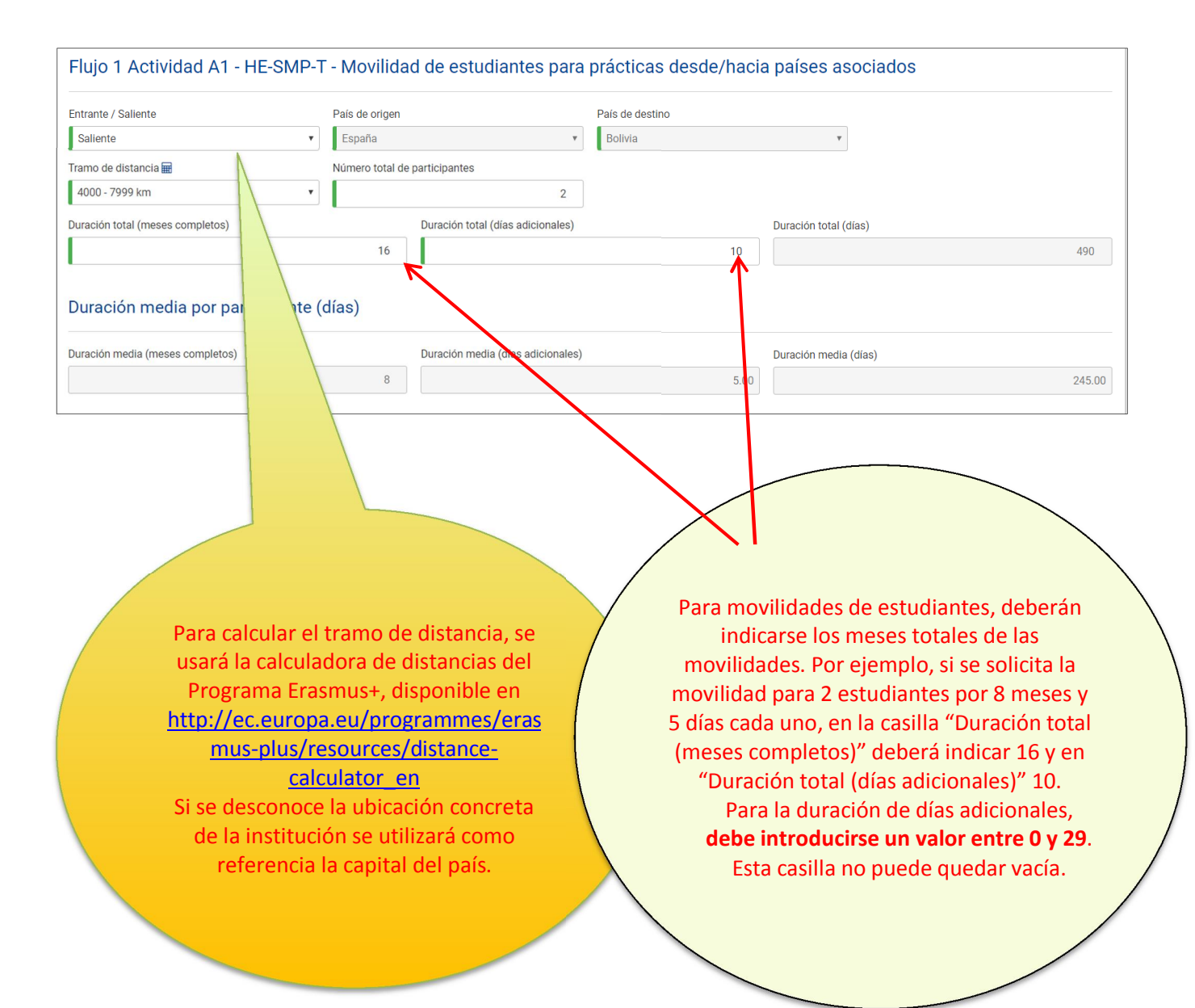

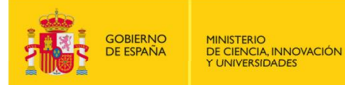

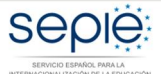

#### Calidad de la propuesta

Conteste las siguientes preguntas sobre la calidad En la respuesta que pro Finalmen.

Este apartado se tendrá en cuenta en la evaluación de la calidad. Recomendamos que consulte el documento informativo "Manual de movilidad internacional de créditos (KA107)" (en inglés "Handbook for Higher Education Institutions"), apartado "Do's and don'ts for applicant HEIs", que contiene recomendaciones para elaborar un proyecto de calidad. Se encuentra disponible en el apartado de Material de apoyo en http://www.sepie.es/educacionsuperior/convocatoria.html#KA107. Recomendamos así mismo que consulte las páginas relevantes de la Guía del Programa Erasmus+ 2020.

Los campos de texto abierto de los cuatro criterios de calidad (**Relevancia de la estrategia**, **Calidad de los mecanismos de cooperación**, **Calidad del diseño y de la ejecución del proyecto**, **Impacto y difusión**) deberán cumplimentarse **obligatoriamente**.

- Cuide la redacción de los textos para que sean fácilmente comprensibles por los evaluadores y procure no utilizar acrónimos
- Dé respuestas precisas y completas aunque puedan parecer reiterativas

Existe un contador de caracteres, hasta un máximo de 7000

Erasmus+

#### Calidad de los mecanismos de cooperación

Explique la experiencia previa en proyectos similares con instituciones de Educación Superior del país asociado, si existiera, y explique cómo se definirán las responsabilidades, las funciones y las tareas en el Acuerdo<br>in

Mecanismos de cooperación

Recuerde que para movilidades de estudiantes para estudios y de personal para docencia se deberá firmar un acuerdo interinstitucional previo a la realización de las actividades. El **nuevo** modelo de acuerdo interinstitucional entre países del programa y asociados está disponible en la página web del SEPIE.

> Además, se pide que se cumplimenten las áreas prioritarias de los proyectos con cada país. Tenga en cuenta que **este no es un campo obligatorio**, por lo que solo procede contestar si en ese momento se dispone de dicha información.

Áreas temáticas prioritarias por país asociado

.<br>Seleccione hasta 3 áreas temáticas que sean relevantes en su proyecto para este país asociado Seleccione un área.

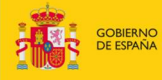

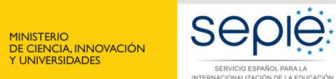

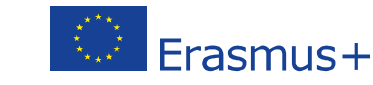

**4**

Resumen del presupuesto  $\hat{\mathbf{A}}$ 

El presupuesto se completará automáticamente con los datos de los diferentes apartados. Verifique que la información es correcta y, si es necesario, modifíquela en el apartado correspondiente.

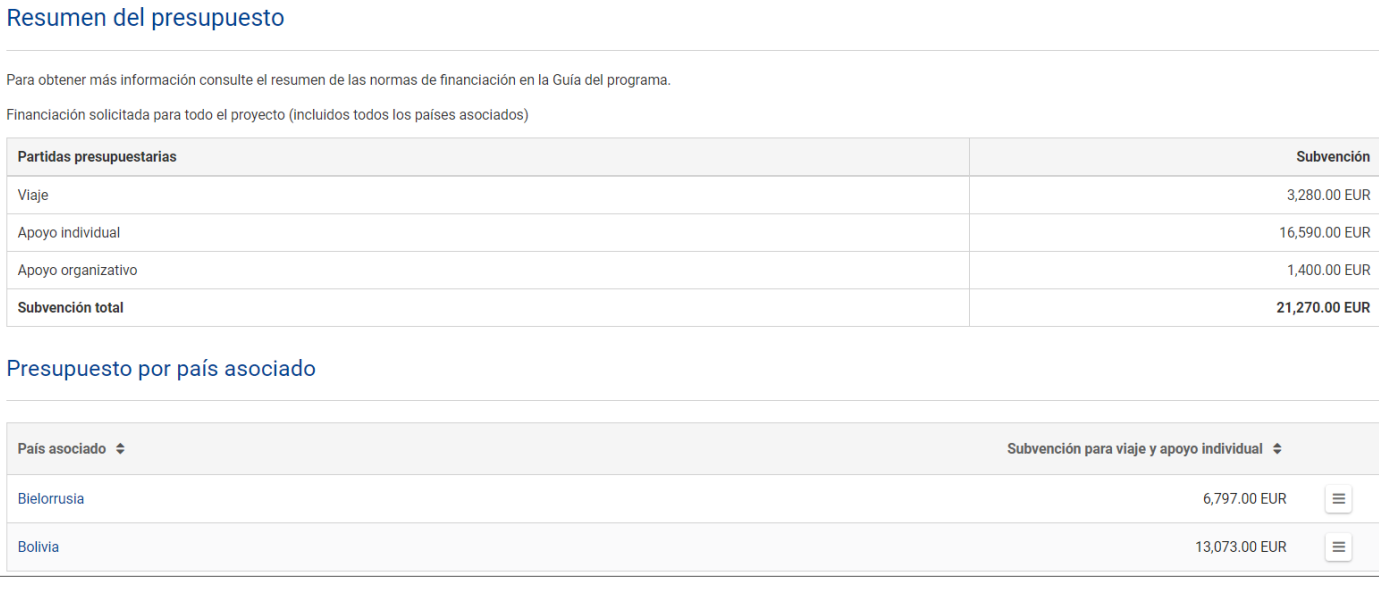

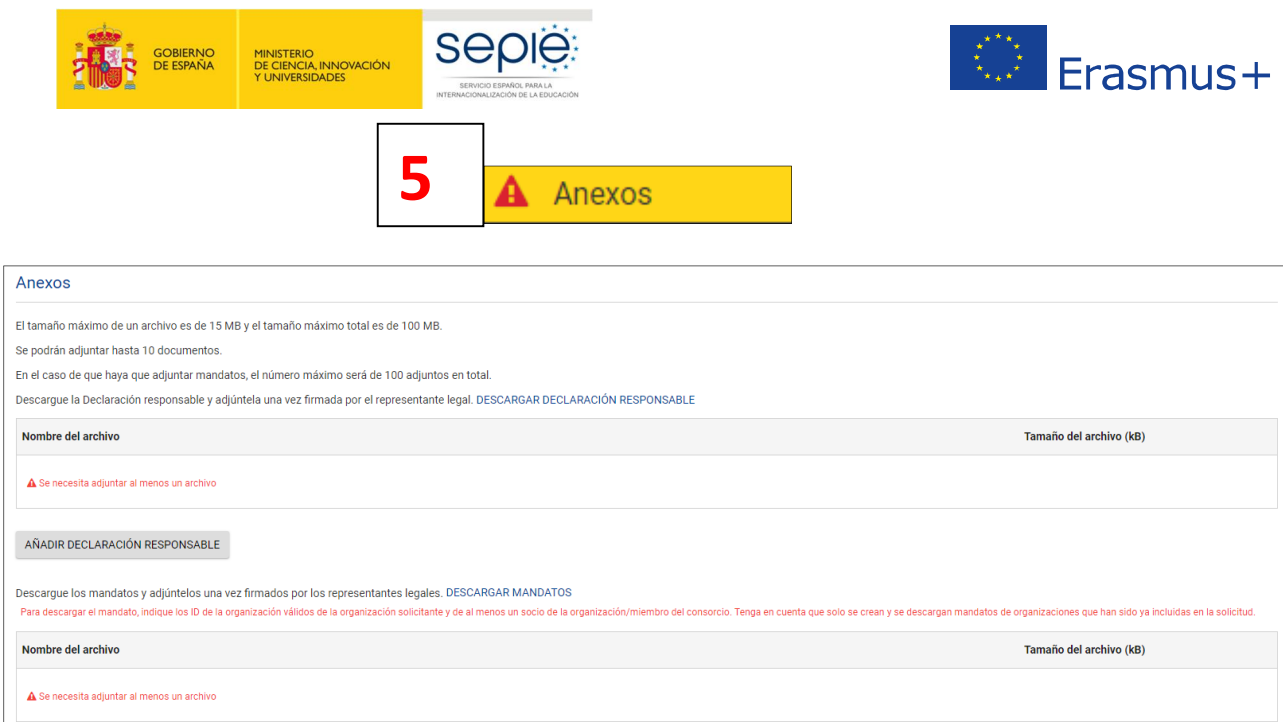

ATENCIÓN: NO DESCARGAR LOS ANEXOS DISPONIBLES (**DECLARACIÓN RESPONSABLE** EN TODOS LOS CASOS Y **MANDATOS** EN EL CASO DE CONSORCIOS) SIN HABER INTRODUCIDO DATOS EN LA SECCIÓN DE ORGANIZACIÓN SOLICITANTE. ESTOS DATOS SE VOLCARÁN EN DICHA DOCUMENTACIÓN. EN EL CASO DE MANDATOS, COMO NOVEDAD, CADA UNO DE LOS MANDATOS DE LOS DIFERENTES MIEMBROS SE ENCUENTRA EN UN DOCUMENTO SEPARADO.

Deberá adjuntarse, pulsando sobre los botones de **"AÑADIR"**:

· Todas las páginas de la DECLARACIÓN RESPONSABLE, **firmada electrónicamente** por el representante legal **con certificado digital de persona jurídica** salvo las excepciones indicadas en el documento "**Indicaciones técnicas para solicitar un proyecto Erasmus+**" donde se explica cómo proceder para descargar, firmar y adjuntar la declaración responsable para formularios web. El documento se encuentra disponible en http://www.sepie.es/educacionsuperior/convocatoria.html#KA107.

· Si se trata de un consorcio, incluir los **mandatos escaneados** de todos los socios, debidamente firmados por ambas partes, a ser posible en un único archivo. Los mandatos **se firmarán de manera manuscrita.**

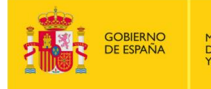

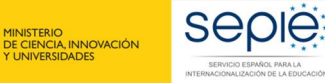

**6**

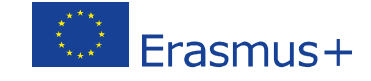

Lista de comprobación А

# Para que esta sección se valide, tendrá que pulsar sobre **todas las casillas de verificación**, incluida la del Aviso de protección de datos.

#### Lista de comprobación

Antes de enviar el formulario de solicitud a la Agencia Nacional, asegúrese de los siguientes aspecto

- La solicitud cumple con los criterios de admisibilidad enumerados en la Guía del Programa
- Se han cumplimentado todos los datos relevantes del formulario.

Ha elegido la Agencia Nacional correcta del país en el que está establecida su organización. La AN seleccionada actualmente es: ES01 Servicio Español para la Internacionalización de la Educación (SEPIE)

#### Recuerde también lo siguiente:

Como solicitante de un mismo consorcio de movilidad, podrá enviar un único formulario de solicitud para todas sus actividades de movilidad entre países del programa y asociados. Si envía más de un formulario para dicho con

Los mandatos de cada miembro del consorcio para el solicitante, debidamente firmados por ambas partes, deberán ser enviados como un anexo al formulario de solicitud. Si la solicitud es seleccionada para recibir financiació

consideraran como un requisito para la imita del convento de subvencion.<br>Los documentos que prueben el estatus jurídico del solicitante y de cada miembro del consorcio habrán sido cargados en la plataforma Erasmus+ and Eur

#### Aviso de protección de datos

#### PROTECCIÓN DE DATOS PERSONALES

El formulario de solicitud se procesará electrónicamente. Todos los datos personales (nombres, direcciones, CV, etc.) se procesarán de conformidad con el reglamento (CE) nº 45/2001 sobre la protección de las personas físic i io que respecta al<br>iento de su solicitud de

Para la descripción completa de los datos personales recogidos, la finalidad de su recogida y la descripción de su tratamiento, consulte la Declaración de Privacidad Específica (enlace abajo) de este formulario: http://ec.

Doy mi conformidad al Aviso de protección de datos

#### Recuerde:

A lo largo de todo el proceso, podrá comprobar el estado de finalización de su solicitud y otros datos en la pestaña "Mis solicitudes" de la plataforma de Formularios Erasmus+

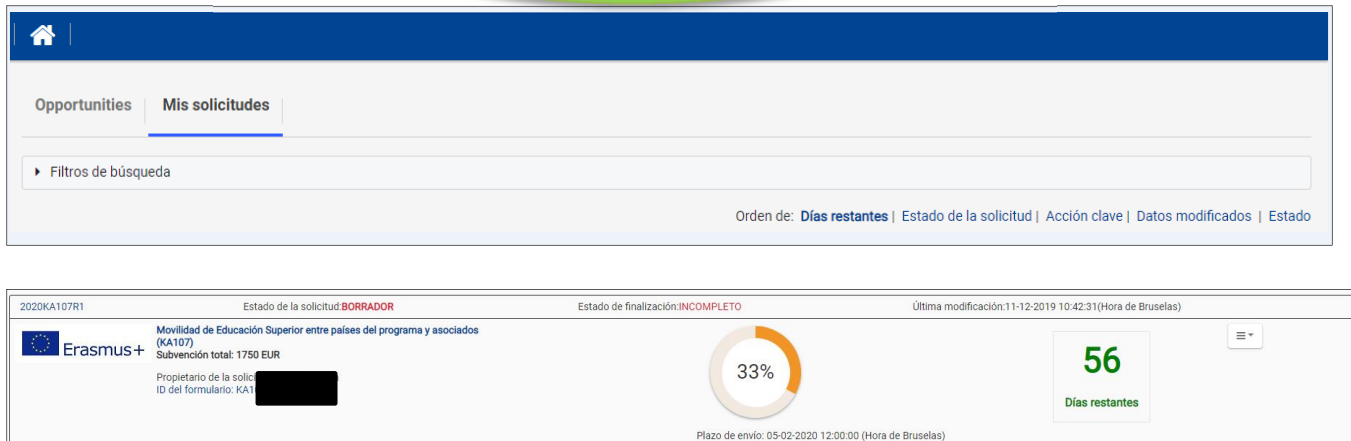

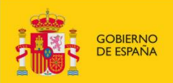

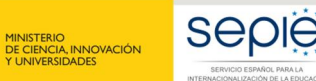

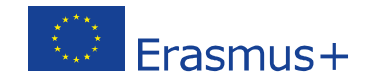

# **AL FINALIZAR LA SOLICITUD**

- Contexto
- Organización solicitante
- Países asociados
- Resumen del presupuesto
- **Anexos**
- Lista de comprobación

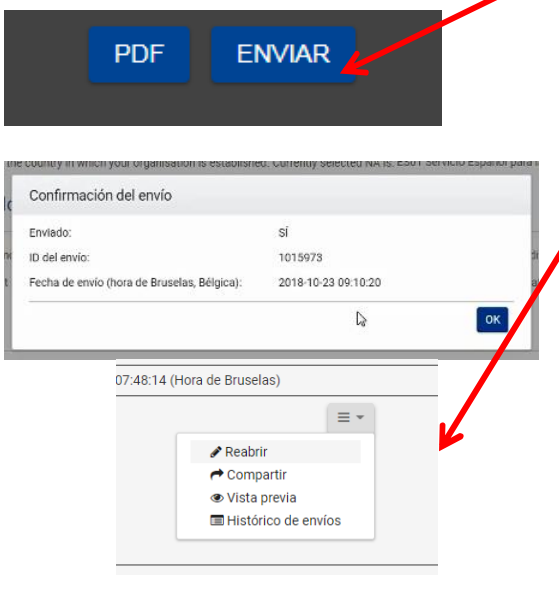

Al final del proceso, una vez cumplimentado todo el formulario y cargados los anexos, en la parte izquierda de la pantalla las seis secciones aparecerán con una casilla de verificación verde.

**Se activará el botón ENVIAR. Púlselo para proceder al envío del formulario. Recibirá un aviso y un correo de confirmación.**

**Si, después de enviado, necesita modificarlo, no cree un nuevo formulario: puede abrir de nuevo el formulario enviado en la pestaña "Mis solicitudes" de la plataforma de Formularios Erasmus+ y, una vez hecha la modificación, pulsar de nuevo el botón ENVIAR. En todo caso tenga en cuenta que solo se tramitará el último formulario recibido dentro del plazo.**

**Recuerde que el plazo finaliza el 5 de febrero a las 12:00 horas (hora de Bruselas).**

Le aconsejamos que guarde para su propio uso una copia de la versión final de la solicitud en PDF.

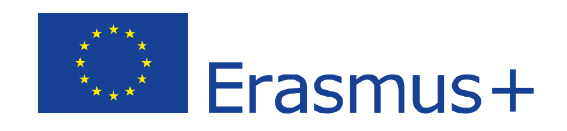

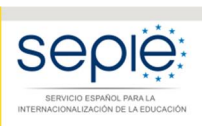

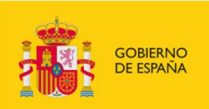

MINISTERIO<br>DE CIENCIA, INNOVACIÓN<br>Y UNIVERSIDADES

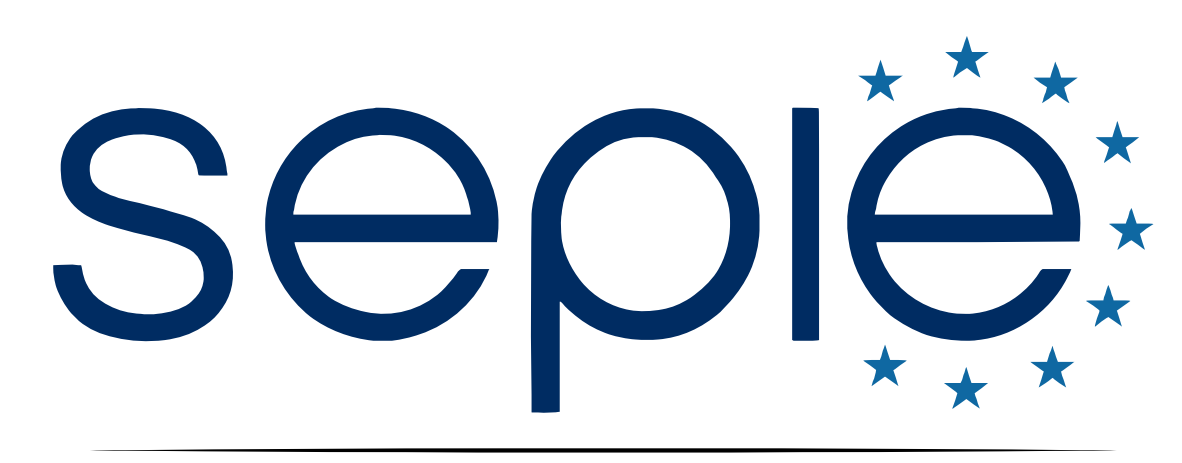

# SERVICIO ESPAÑOL PARA LA INTERNACIONALIZACIÓN DE LA EDUCACIÓN

**[www.sepie.es](http://www.sepie.es/) | [www.erasmusplus.gob.es](http://www.erasmusplus.gob.es/)**

**[sepie@sepie.es](mailto:sepie@sepie.es)**

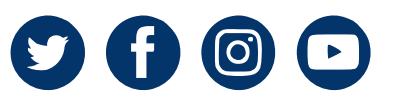